**ขัน้ ตอนการสมัครเรียนหลักสูตรออนไลน์ผ่าน Streaming และ แนะน า Function การใช้ งาน CourseSquare - Online Platform มาตรฐาน รับรองโดยกรมพัฒนาธุรกิจและ ส านักงานส่งเสริม Software แห่งชาติ (SIPA)** 

- **1. เข้าสู่คอร์สเรียนอย่างถูกต้องแม่นยา** 
	- 1.1 จากหน้า Official Website ของสถาบัน

กรุณาเช็ครูปแบบคอร์สบนเมนู Type & Schedule ของคอร์สที่ท่านสนใจ บน ENG ME UP Official Website [www.EnglishMeUp.com](http://www.englishmeup.com/)

ตัวอย่างเช่น หากท่านกำลังเตรียมตัวสอบ CU-TEP ก็ให้เลือก COURSE > CU-TEPจากนั้น เลือก เมนู Type & Schedule เพื่อพิจารณารูปแบบคอร์สที่ท่านสนใจ โดยท่านสามารถ Click ที่แถบ "More Info" เพื่ออ่านรายละเอียดหลักสูตร Online นั้นๆ ก่อนคลิก Link "สมัครผ่านระบบ ออนไลน์" เพื่อเข้าสู่ Platform การสมัครเรียน

1.2 จาก Link ที่ท่านได้รับผ่าน E-Mail หรือ ENG ME UP Official Line Account

้จะปรากภูหน้าจอดังนี้ โดยท่านสามารถศึกษารายละเอียดหลักสูตรทั้งหมดจากที่นี่ได้อีกครั้ง

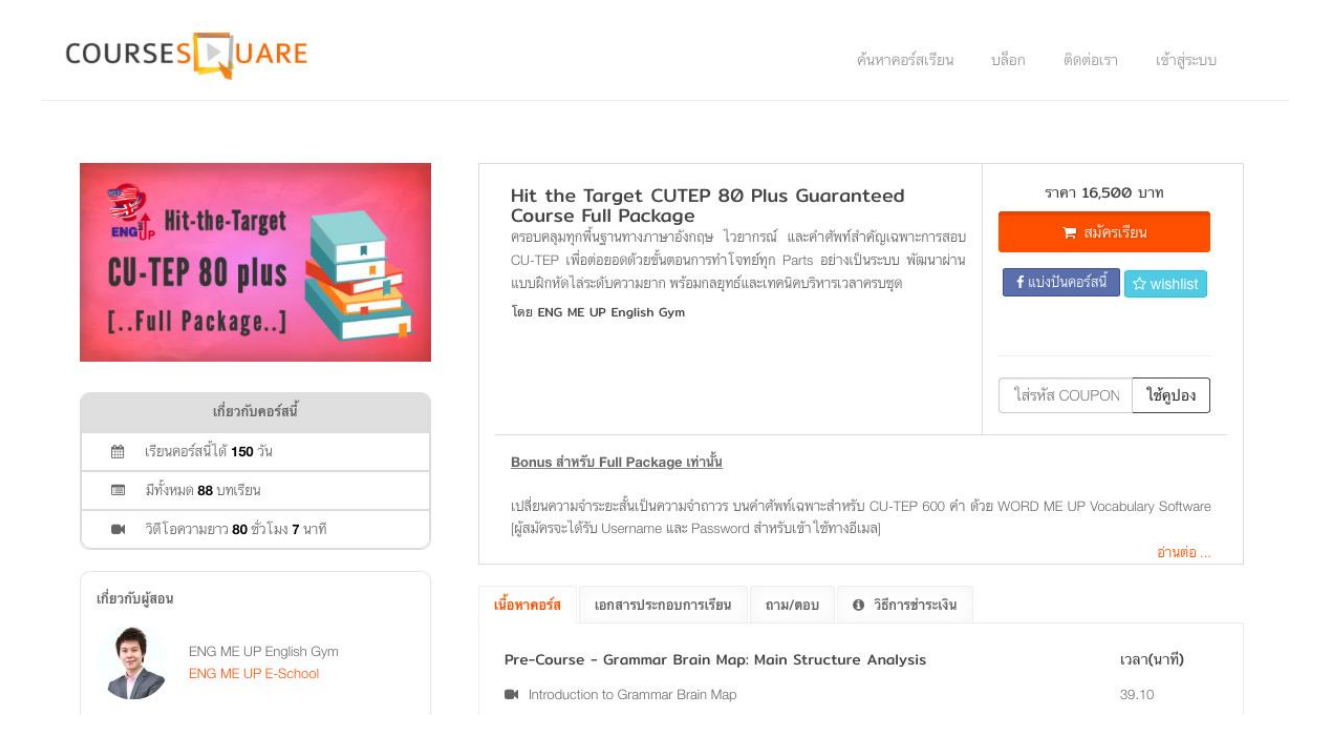

2. ลงทะเบียนเรียนหลักสูตร Online และการกรอกรหัสส่วนลด ด้วยขั้นตอนง่ายๆ ดังนี้ 2.1 กดสมัครเรียน

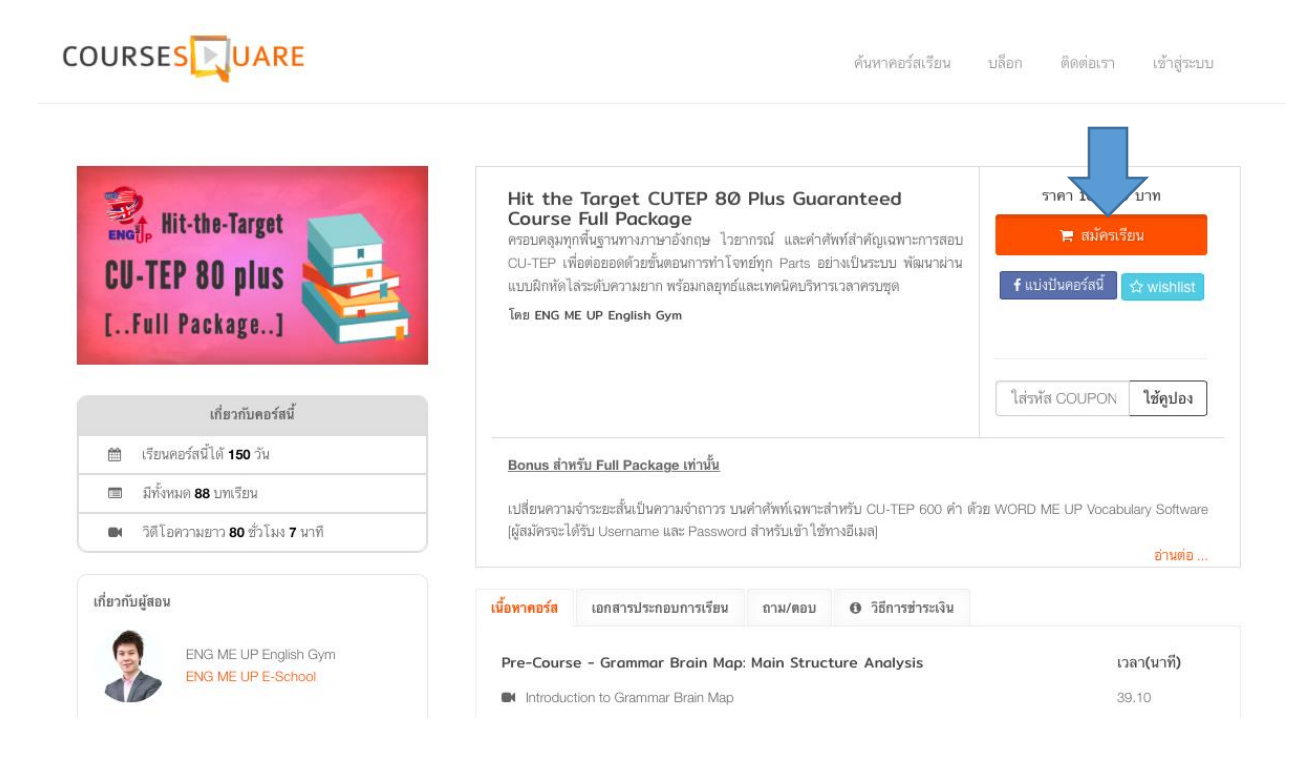

2.2 เข้าสู่ระบบ หรือ สมัครสมาชิก … ซึ่งในกรณีที่ท่านไม่เคยเป็นสมาชิก CourseSquare มาก่อน ให้ท่านกด สมัครสมาชิก [กรุณางดเว้นการสมัครสมาชิกด้วย Facebook]

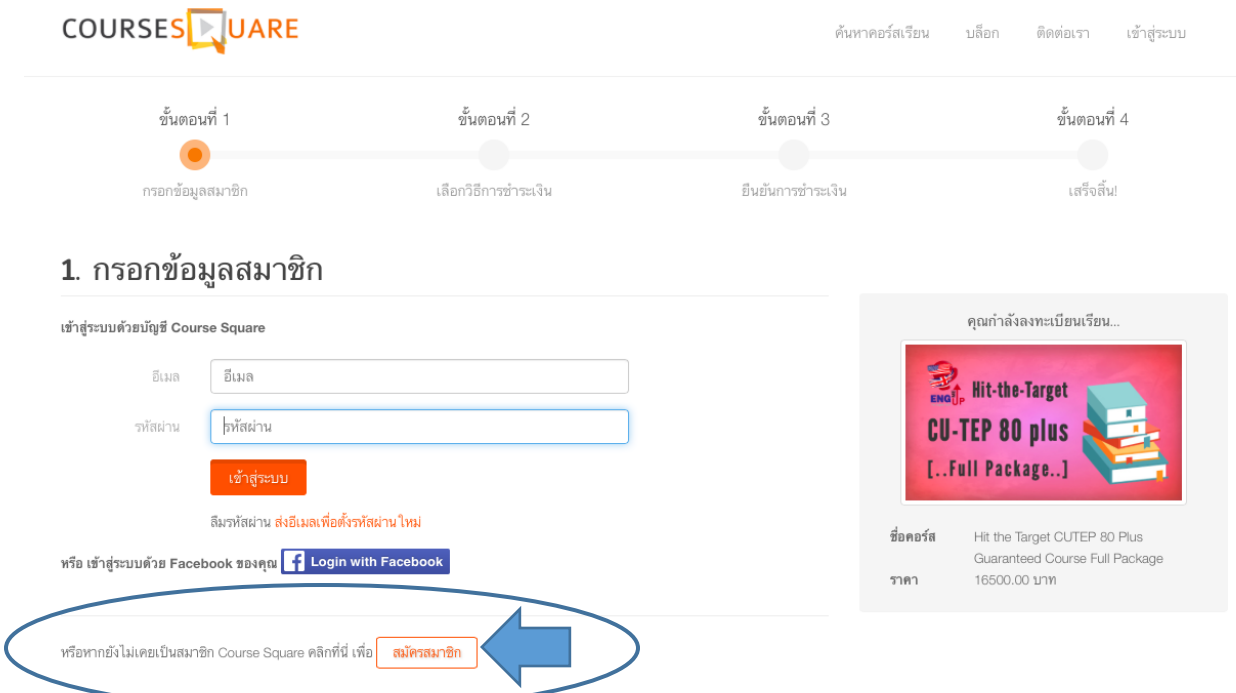

# 2.3 กรอกข้อมูลสมาชิก และกด สมัครสมาชิก

### 1. กรอกข้อมูลสมาชิก

1

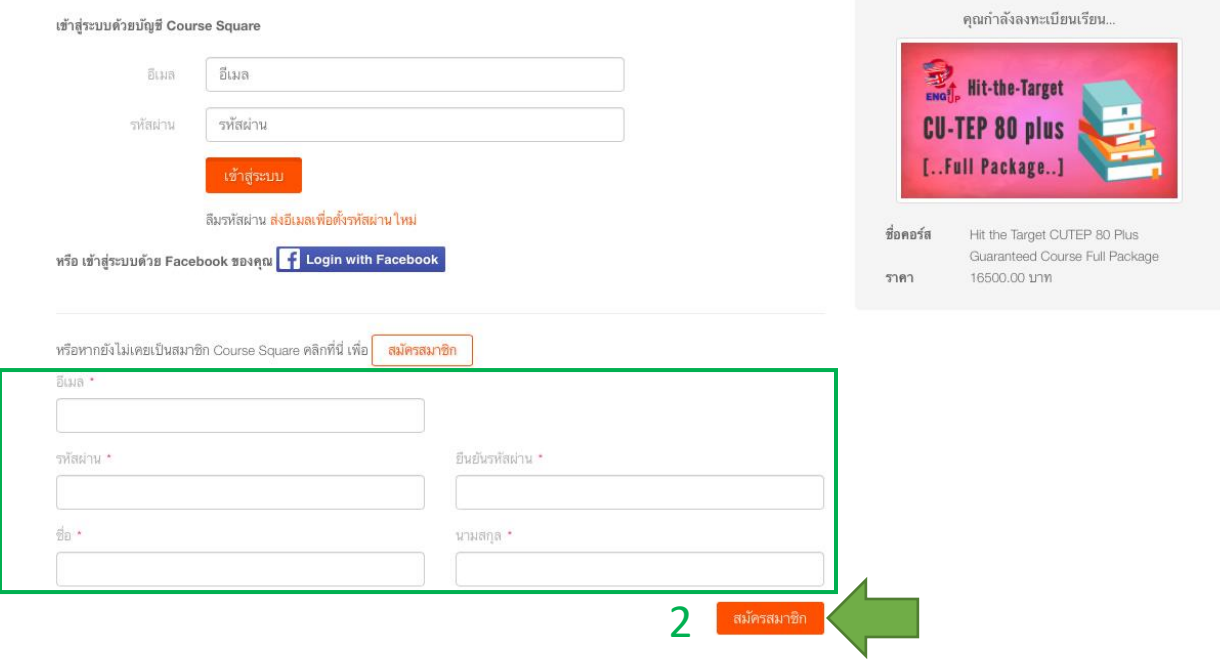

้สังเกตว่า เมื่อท่านกรอกข้อมูลแกดสมัครสมาชิกแล้ว … Username ที่ท่านกำหนด จะ ปรากฎบนหน้าจอทันที

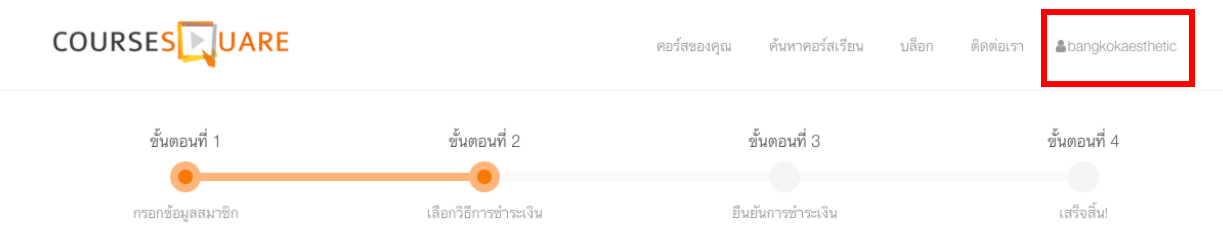

2.4 เลือกวิธีชำระเงิน [ท่านต้องเลือกวิธีชำระเงิน เพื่อไปสู่หน้ากรอกส่วนลด ซึ่งสามารถ เปลี่ยนวิธีชำระเงินได้ในภายหลัง]

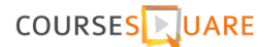

#### 2. เลือกวิธีการชำระเงินผ่านช่องทางต่อไปนี้

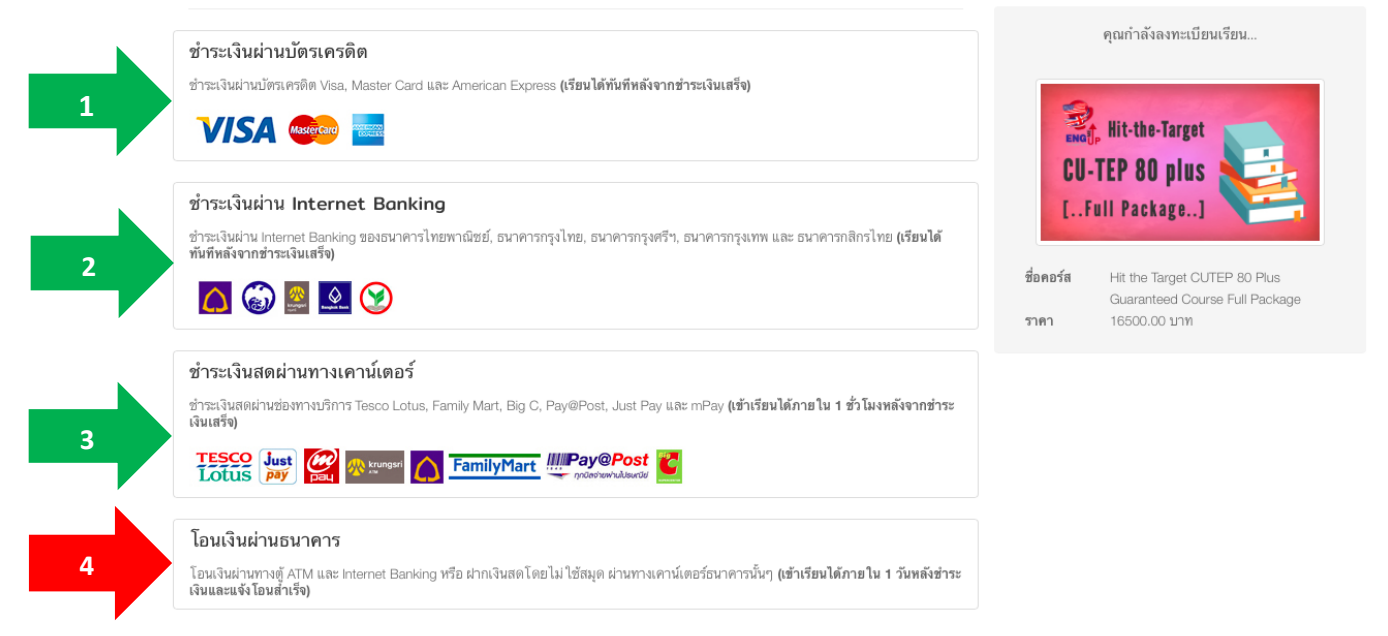

### หมายเหตุ: หากท่านชำระค่าเล่าเรียนผ่านวิธีที่  $\bf 1 - 3$  ท่านสามารถเข้าเรียนได้ทันที หากท่านชำระค่าเล่าเรียนผ่านวิธีที่ 4 ท่านสามารถเข้าเรียนได้ภายใน 1 วัน หลังชำระและ

#### แจ้งโอนสำเร็จ

# 2.5 กรอกรหัสคูปองส่วนลด (ที่ท่านได้รับจากอีเมลหรือ Line Account)และกดใช้คูปอง

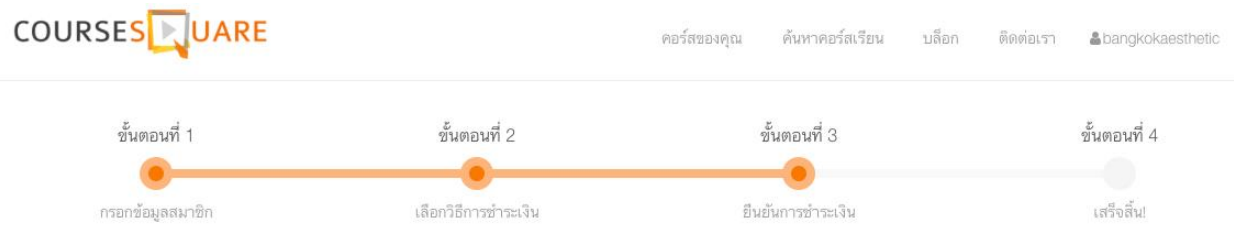

#### 3. ยืนยันการชำระเงิน

โปรดตรวจสอบข้อมูลการลงทะเบียนเรียนด้านล่างก่อนเข้าสู่ขั้นตอนการชำระเงิน

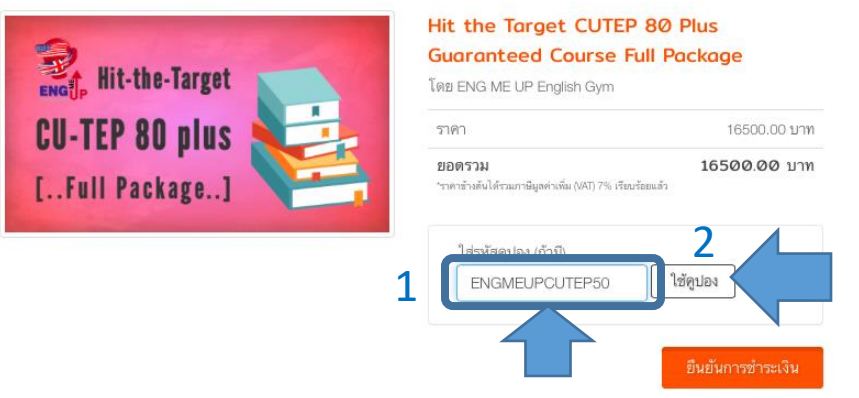

2.6 ระบบคำนวณราคาสุทธิหลังหักส่วนลด โดยระบบจะแจ้ง จำนวนคูปองคงเหลือ แบบ Real Time และ วันเวลาหมดอายุของการใช้สิทธิ์คูปองนี้ หากถูกต้อง ให้ท่านกด ยืนยันการชำระเงิน

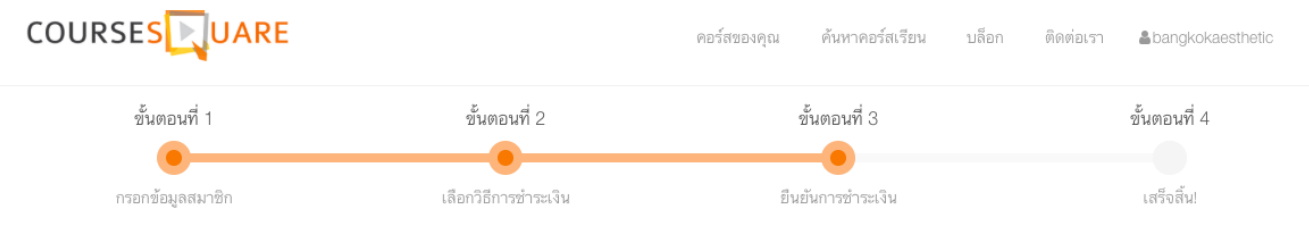

#### 3. ยืนยันการชำระเงิน

โปรดตรวจสอบข้อมูลการลงทะเบียนเรียนด้านล่างก่อนเข้าสู่ขั้นตอนการชำระเงิน

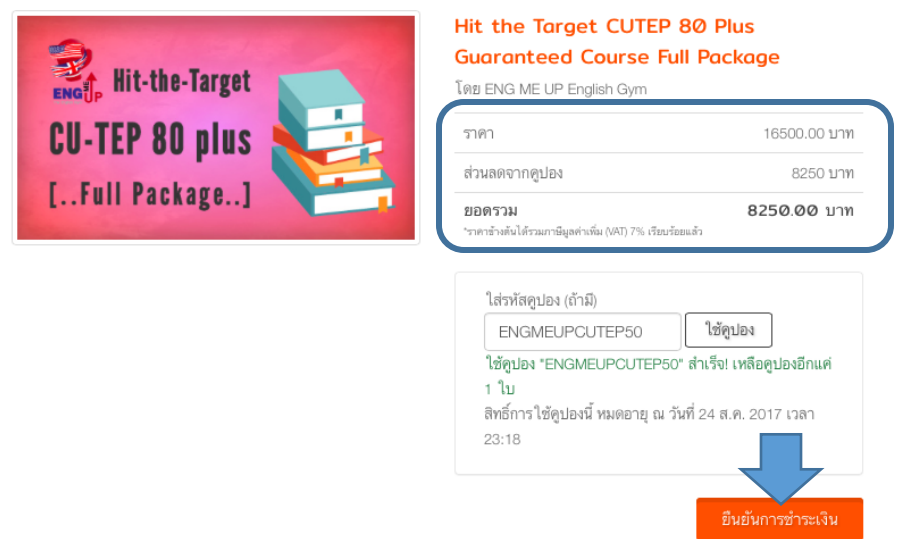

<u>หมายเหตุ</u> เมื่อมีการใช้รหัสคูปองส่วนลดครบตามจำนวนแล้ว ระบบจะขึ้นว่า *ไม่พบคูปอง* หรือ *รหัสคูปองได้ถูกใช้เต็มจำนวนแล้ว* (ระบบจะเป็นแบบ Real Time) และจะไม่คำนวณราคาใหม่ให้

# 2.7 เลือกวิธีชำระเงิน [ท่านสามารถเปลี่ยนวิธีชำระเงินจากที่ท่านเลือกในขั้นตอน 2.4]

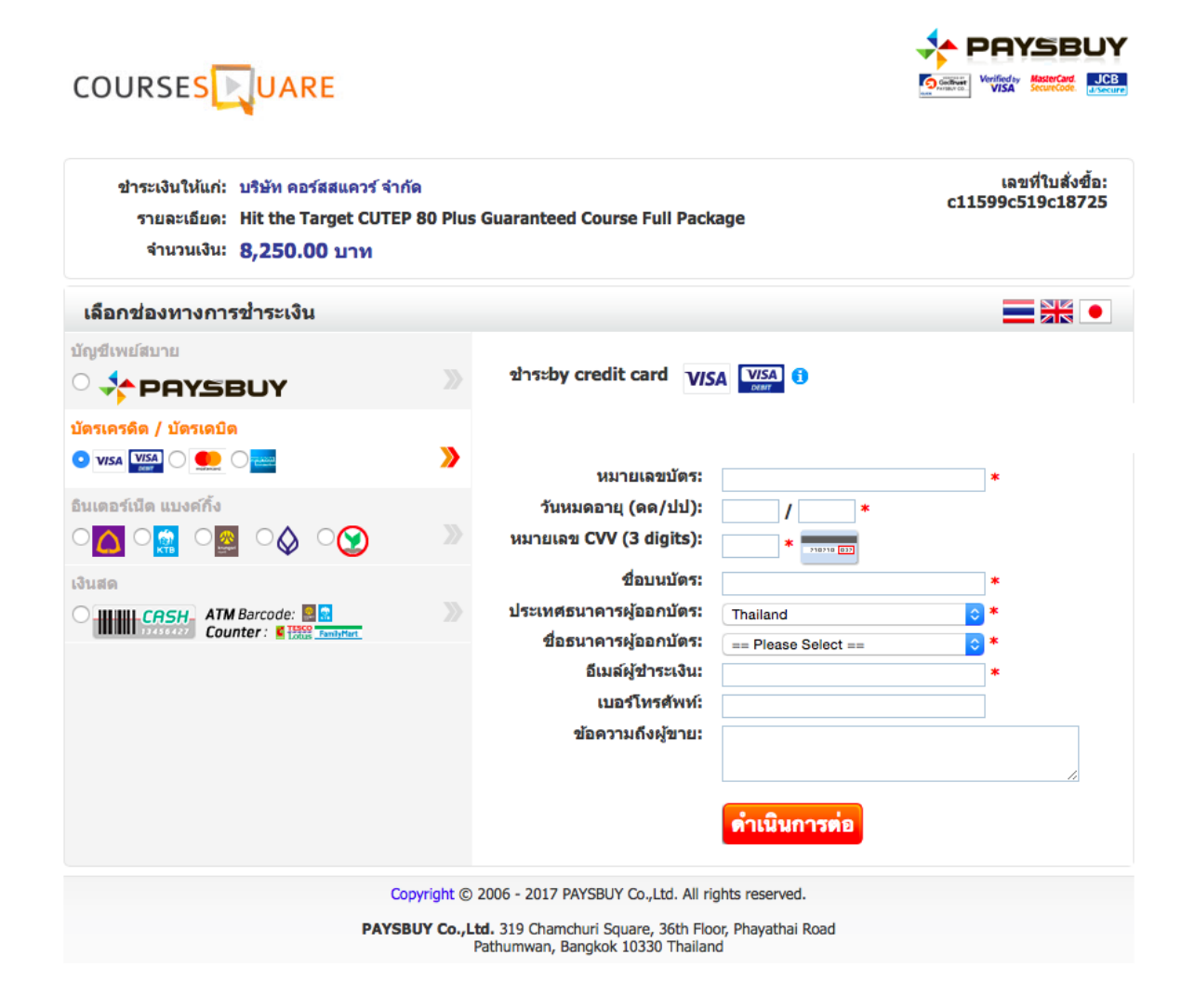

2.7 ปฏิบัติตามขั้นตอนการชำระเงินในแต่ละวิธีที่ท่านเลือก

- 3. เข้าเรียนได้ตลอดเวลา ตามจำนวนวันที่กำหนดในแต่ละคอร์ส โดยระบบจะเริ่มนับวันตั้งแต่ ท่านกดดูวิดีโอแรกเท่านั้น ดังนั้น ท่านสามารถสมัครเก็บไว้เพื่อสงวนสิทธิ์โปรโมชั่นนั้นๆ โดยมีขั้นตอนเข้าเรียนครั้งต่อไป ง่ายๆ ดังนี้
	- A. เข้าสู่ Online Platform ผ่านหน้า [www.coursesquare.co](http://www.coursesquare.co/)
	- B. กรอก Username และ Password ของท่าน
	- C. คลิกเมนู "คอร์สของคุณ" ระบบจะนำท่านมาสู่หน้าคอร์สที่ท่านลงทะเบียนเอาไว้ ในลักษณะ ดังต่อไปนี้

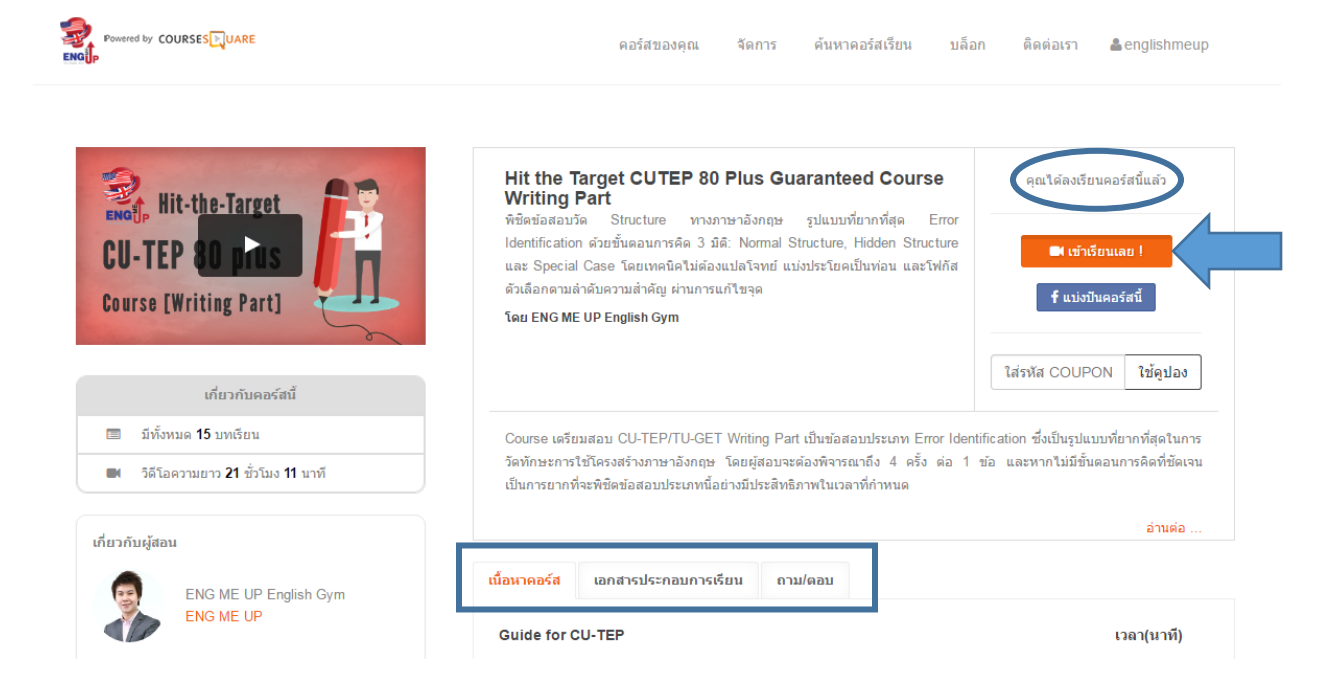

ท่านจะเห็น 3 Menu หลัก บนหน้าคอร์สที่ท่านลงทะเบียนเรียน

# 3.1 เนื้อหาคอร์ส คือส่วน VDO ที่ท่านมีสิทธ์เรียนทั้งหมด เมื่อคลิกจะพบหน้าตาดังต่อไปนี้

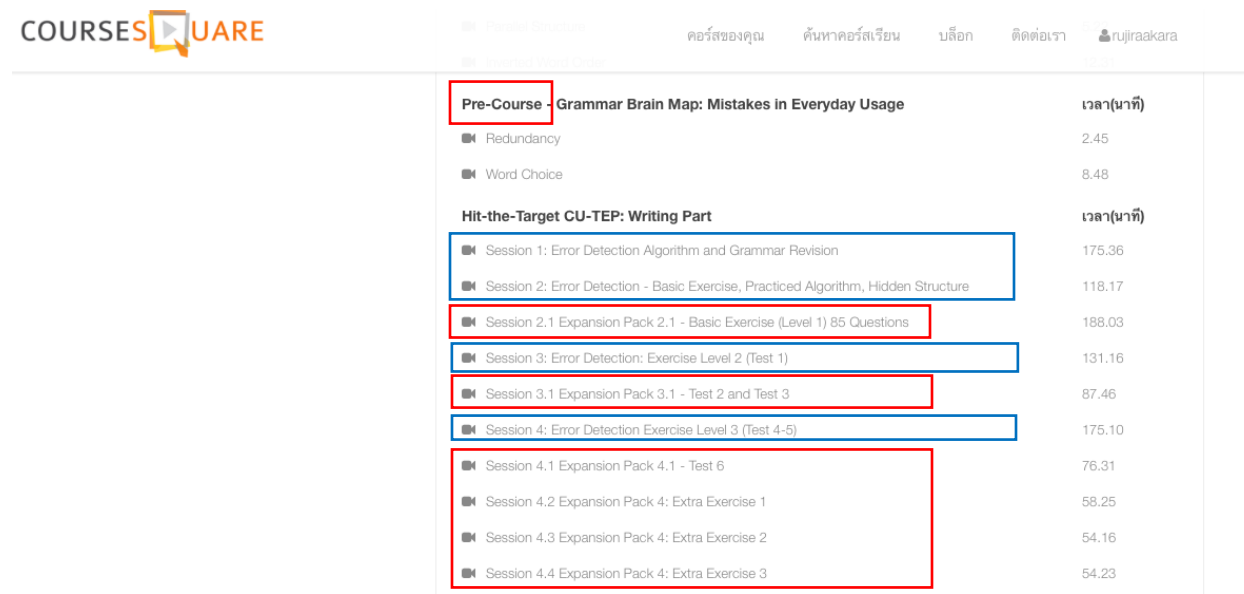

#### กรณีลง Full Package Course

- A. Session 1, Session 2, … , Session 15 คือส่วน 15 Sessions หลัก 37.5 ชั่วโมง หรือ Standard Course ที่ทุก ท่านต้องเรียน
- B. ส่วนอื่นๆ อาทิ Pre-Course, Session 2.1 Expansion Pack ก็จะเป็นส่วนเนื้อหาเสริมเพื่อ ปรับ จุดอ่อนก่อนขึ้น Session หลักต่อไป ตาม Guidebook นั่นเอง

3.2 เอกสารประกอบการเรียน ซึ่งท่านสามารถ Download และ Print Out ก่อนเริ่มเรียน

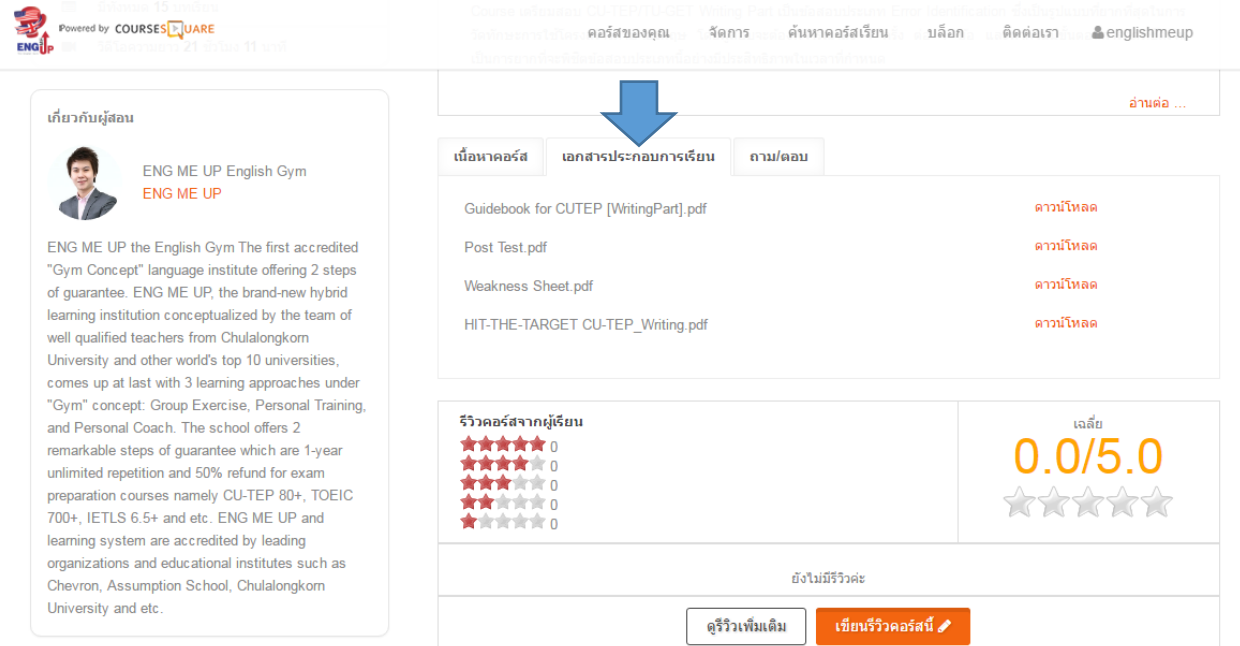

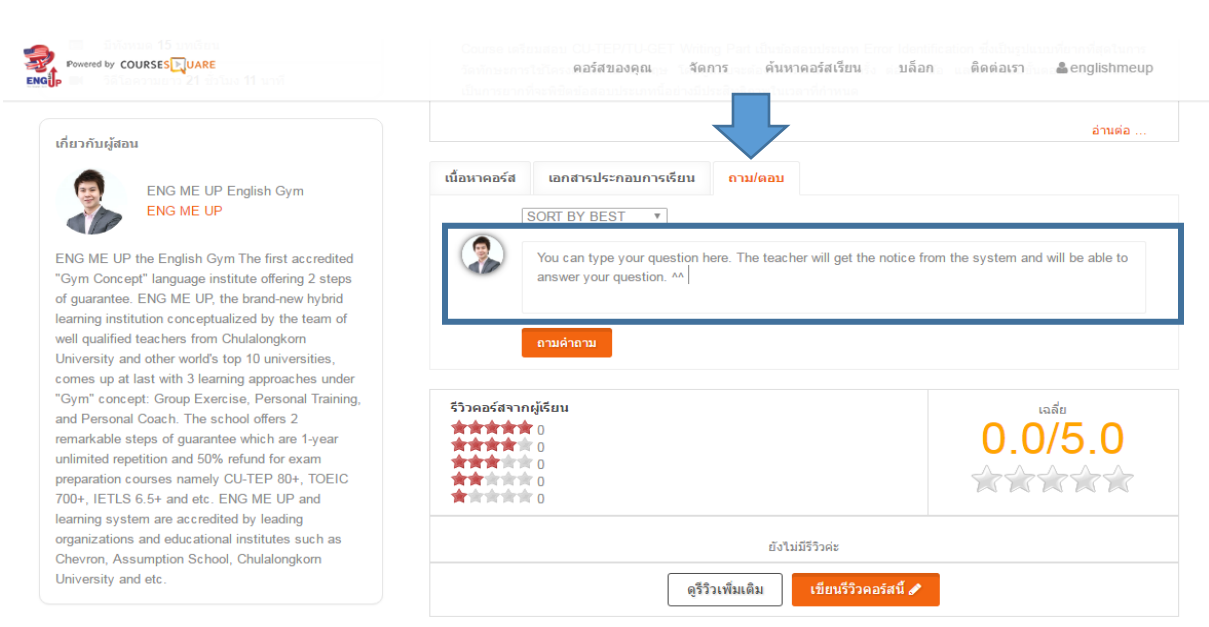

# 3.3 หากท่านมีข้อสงสัยเกี่ยวกับเนื้อหาการเรียนและหลักสูตร สอบถามโดยตรงกับผู้สอนได้จากเมนูนี้

4 เริ่มเดินตามฝันไปด้วยกัน เรามีทางลัดให้ ขั้นตอนชัดเจน แบบฝึกหัดและข้อสอบที่เหมาะสม ในระหว่าง ทางลัดนั้น ท่านต้องมีความกระตือรือร้นในการสร้างวินัยในการเรียนอย่างสม่ำเสมอ และปฏิบัติตาม ค าแนะน าใน Guidebook อย่างเคร่งครัด

ปล. ในขณะเรียนท่านสามารถหยุดเพื่อจดหรือทำความเข้าใจ หรือย้อนกลับได้ตลอดเวลา อย่างไรก็ตาม เราแนะนำว่าท่านควรดูให้จบเป็น Session เพื่อความต่อเนื่องของเนื้อหาเสมือนการเรียนในห้องเรียนสด

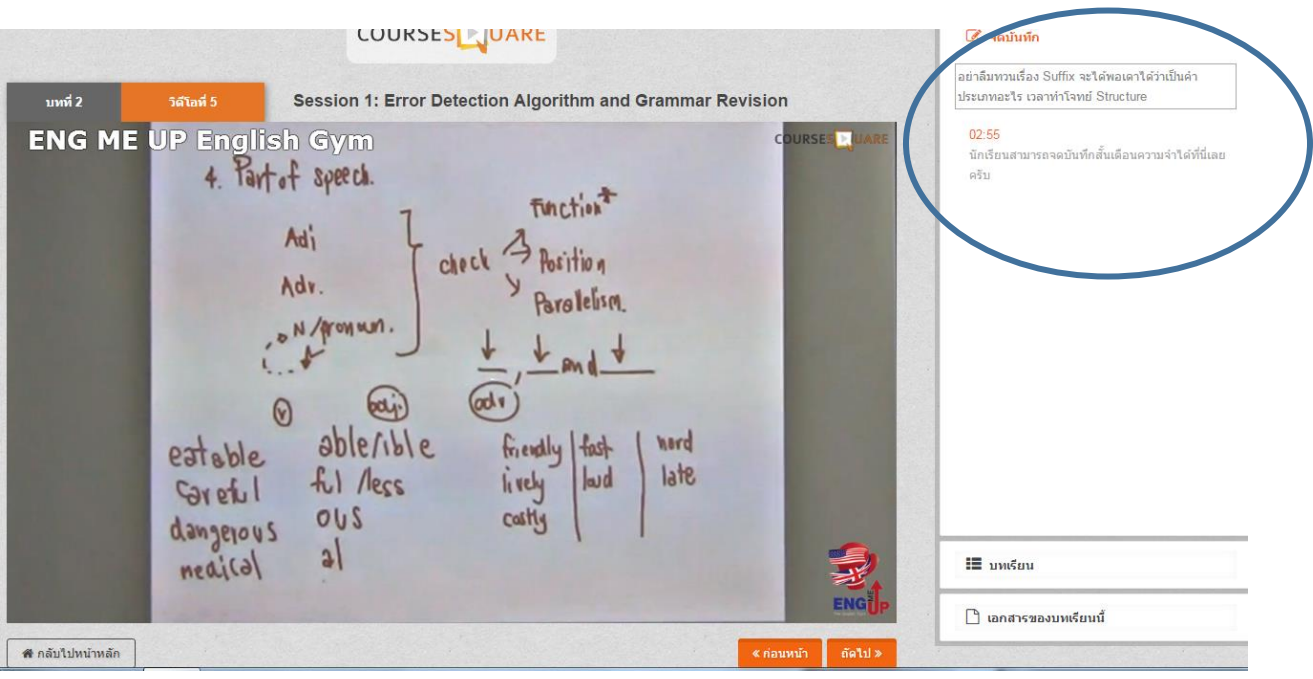

**Function ที่ช่วยสร้างความต่อเนื่องและการจดจ าระหว่างเรียน** 

หากท่านต้องการโน๊ตเป็นสัญลักษณ์ ณ จุดนั้นๆ เช่น ในระหว่างที่ท่านเรียน ท่านอาจโน๊ตในนาทีที่ 50 ดังหน้าจอนี้ ว่า "อย่าลืม ทวนเรื่อง Suffix จะได้พอเดาได้ว่าเป็นคำประเภทไหนเวลาทำโจทย์ Structure วันนี้พอก่อน" ระบบก็จะเก็บโน๊ตนี้ไว้ในวิดีโอ นั้นๆ เมื่อท่านเรียนครั้งต่อไป ก็สามารถดูโน๊ตนั้นๆ และกดที่เวลา เพื่อไปยังจุดที่ท่านเรียนค้างไว้ เปรียบเสมือนการติด Post it นั่นเอง